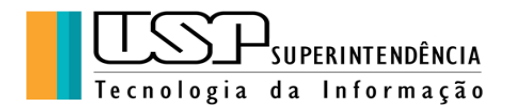

### **GOOGLE APRESENTAÇÕES**

### ÍNDICE

- 1. Criação e Importação de Apresentações
- 2. Edição e Formatação de *Slides*
- 3. Edição e Formatação de Apresentação
- 4. Gerenciamento de Apresentação
- 5. Compartilhamento e Colaboração
- 6. Impressão e *download*

Autora: Clélia Camargo Cardoso - Analista de Sistemas CETIRP/STI Universidade de São Paulo Versão Janeiro 2023 Licença Creative Commons Atribuição-NãoComercial-SemDerivações CC BY-NC-ND

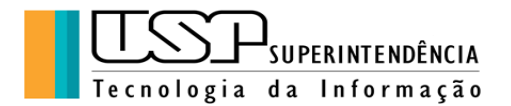

#### **1. Criação e Importação de Apresentações**

Antigamente os professores e profissionais utilizavam *slides* ou transparências físicos para ilustrarem suas aulas, palestras ou projetos. Os aplicativos passaram a utilizar estes termos para se referenciarem às ferramentas eletrônicas correspondentes, facilitando enormemente a vida.

Toda pessoa que tem uma conta no Google tem acesso a seus aplicativos, disponíveis ao lado direito superior do navegador Chrome, ou na "Barra de Ferramentas" do lado esquerdo no menu **Apps**:

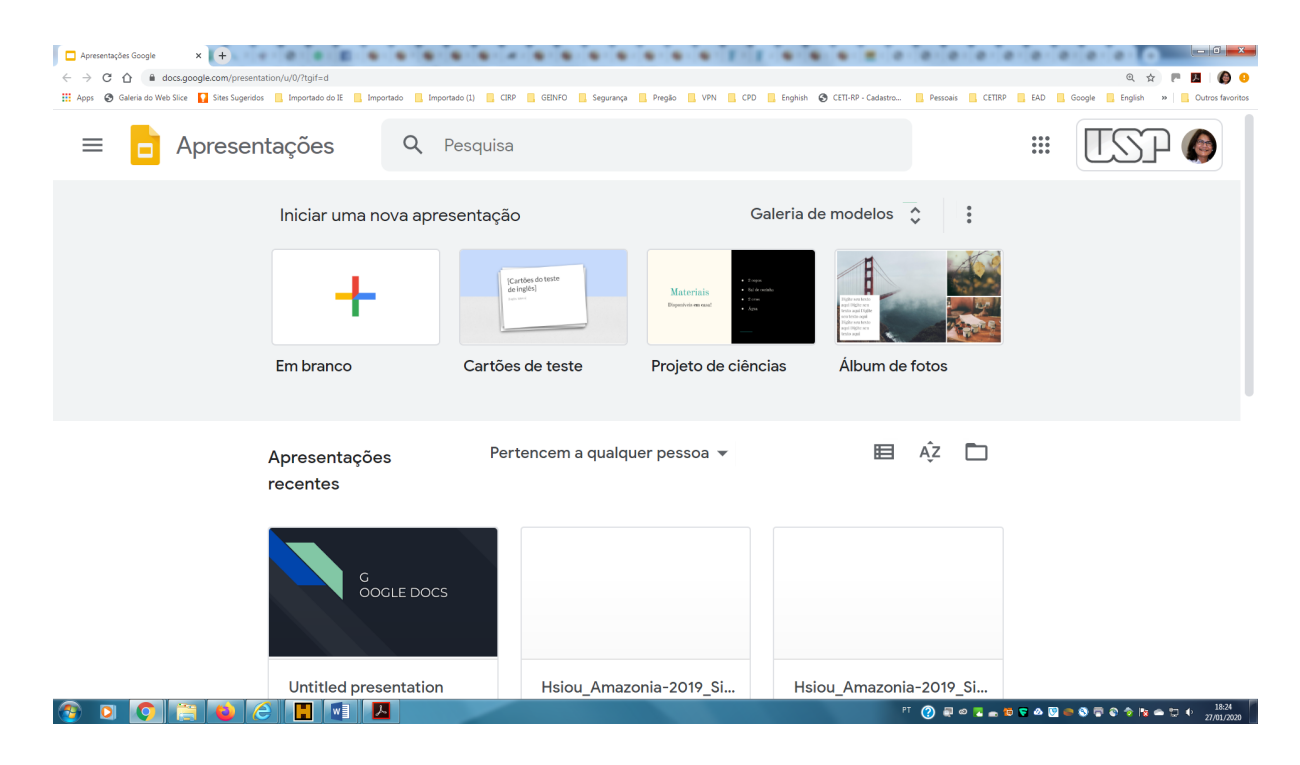

Para criar um arquivo de apresentação, clicar em "Apresentações", em seguida aparece a janela com as opções "Inserir" uma apresentação em branco. Basta clicar no primeiro ícone onde aparece o símbolo "+" .

Imediatamente aparece a janela correspondente ao arquivo de apresentação criado pronto para a edição juntamente com as ferramentas do "Google Apresentações".

Existem vários modelos que podem ser utilizados, no menu à direita,

ou o usuário pode personalizar a seu gosto.

É possível também abrir arquivos já editados em outros formatos, processo que chamamos de Importação. Muitas vezes a compatibilidade não é de 100%, mas vale a pena testar.

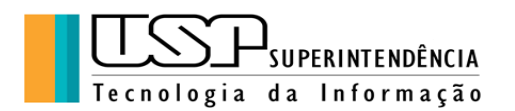

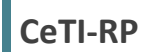

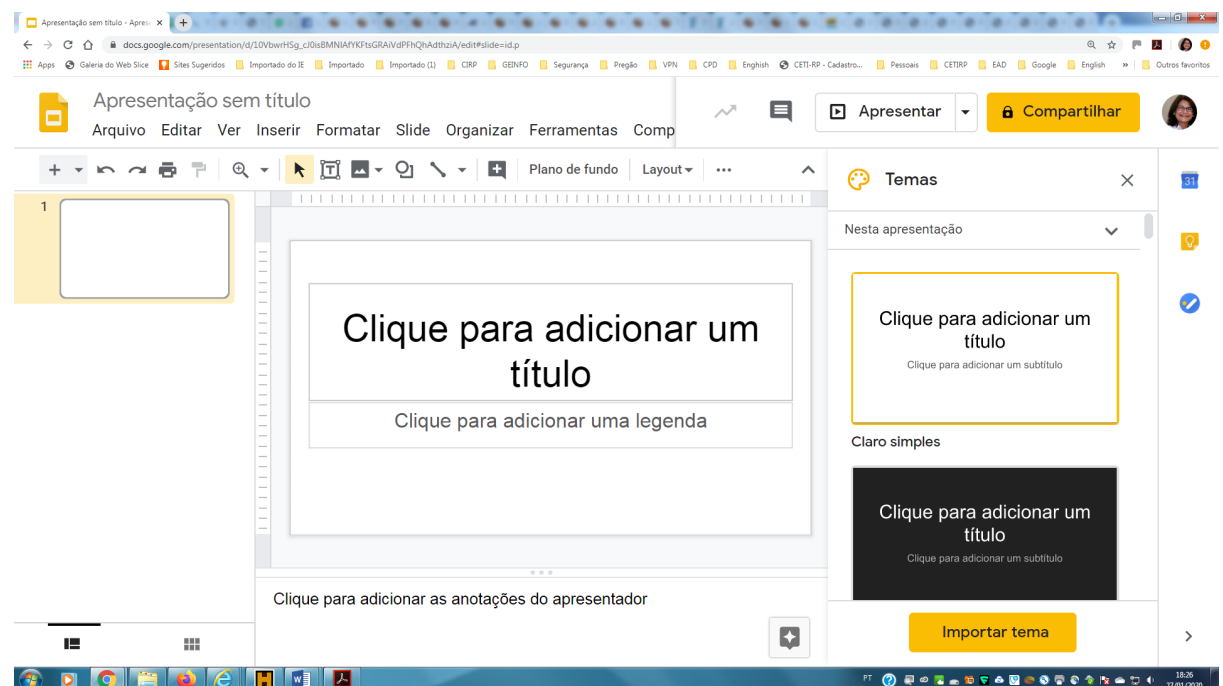

#### **2. Edição e formatação de** *Slides*

**Exercício 1**: Vamos criar uma apresentação com três *slides*, com os textos abaixo e em seguida aplicar as formatações básicas da "Barra de Ferramentas":

*Slide* 1:

## **CETIRP**

# **CURSO DE FERRAMENTAS GOOGLE**

# **APRESENTAÇÕES**

(Título em negrito, fonte Georgia 24, alinhamento centralizado)

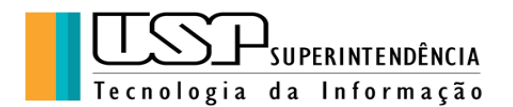

*Slide* 2:

### **AGENDA**

- ➔ Criação e Importação de Apresentações
- ➔ Edição e Formatação de *Slides*
- ➔ Edição e Formatação de Apresentação
- ➔ Gerenciamento de Apresentação
- ➔ Compartilhamento e Colaboração
- ➔ Impressão e *Download*

(Título centralizado em negrito, fonte Georgia 24; texto Roboto 18, alinhamento à esquerda deslocado)

Slide 3:

### **Comentários e sugestões:**

### atendimentorp@usp.br

(Título centralizado em negrito, fonte Georgia 24; texto Roboto 24, alinhamento centralizado)

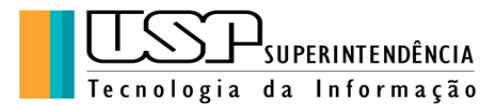

#### **3. Edição e Formatação de Apresentações**

É possível aplicar várias funcionalidades à apresentação de modo a personalizar e automatizar a visualização dos slides entre outras funções.

Um Tema é um modelo de personalização do *slide* (cores, fontes, imagens) que facilitam a vida do usuário.

**Exercício 2**: Sobre a apresentação anterior aplicar os vários temas disponíveis clicando sobre eles à direita da tela, por exemplo, "Escritor Moderno" como abaixo. Para visualizar a apresentação, clicar no botão "Apresentar" e escolher a opção "Apresentar desde o início" (Esc para sair).

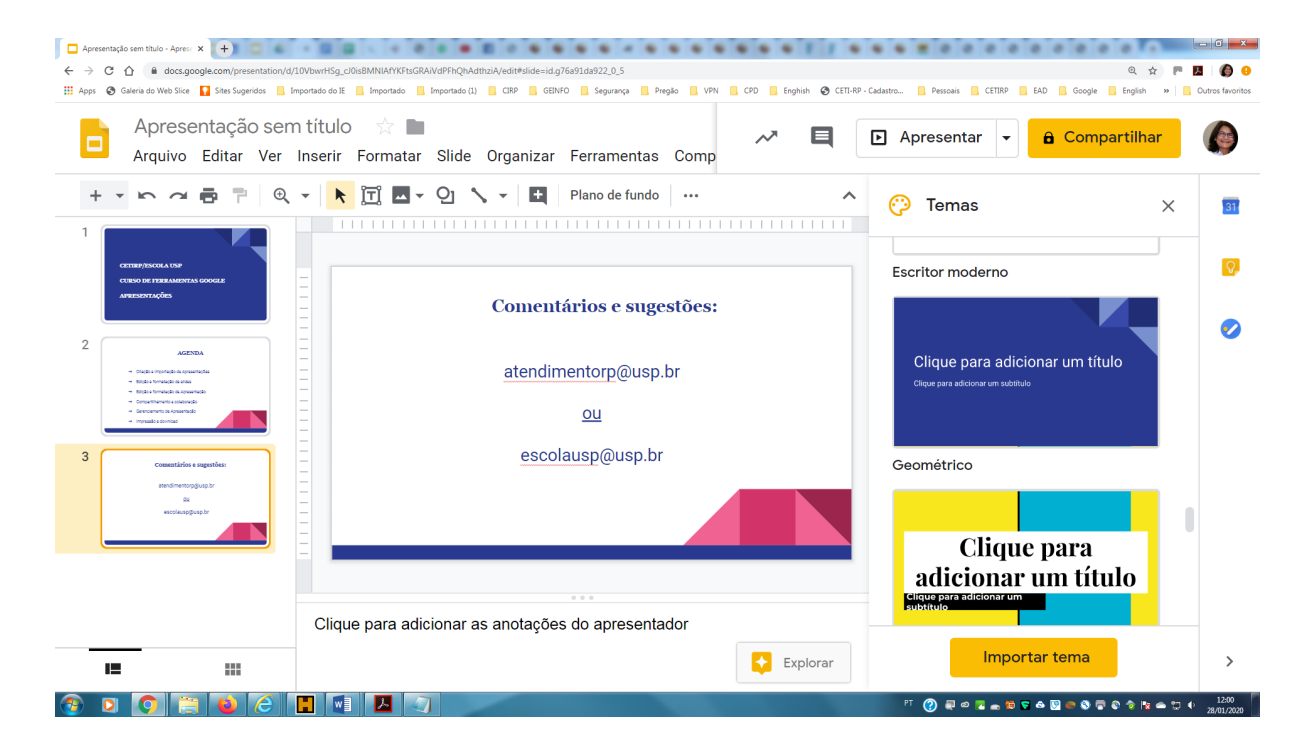

#### **Exercício 3**:

É possível também personalizar a forma como se dará a passagem dos *slides* aplicando a ferramenta "Transições" a partir do comando "Slides", "Alterar Transição", como na figura abaixo.

Depois testar a apresentação.

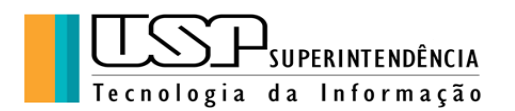

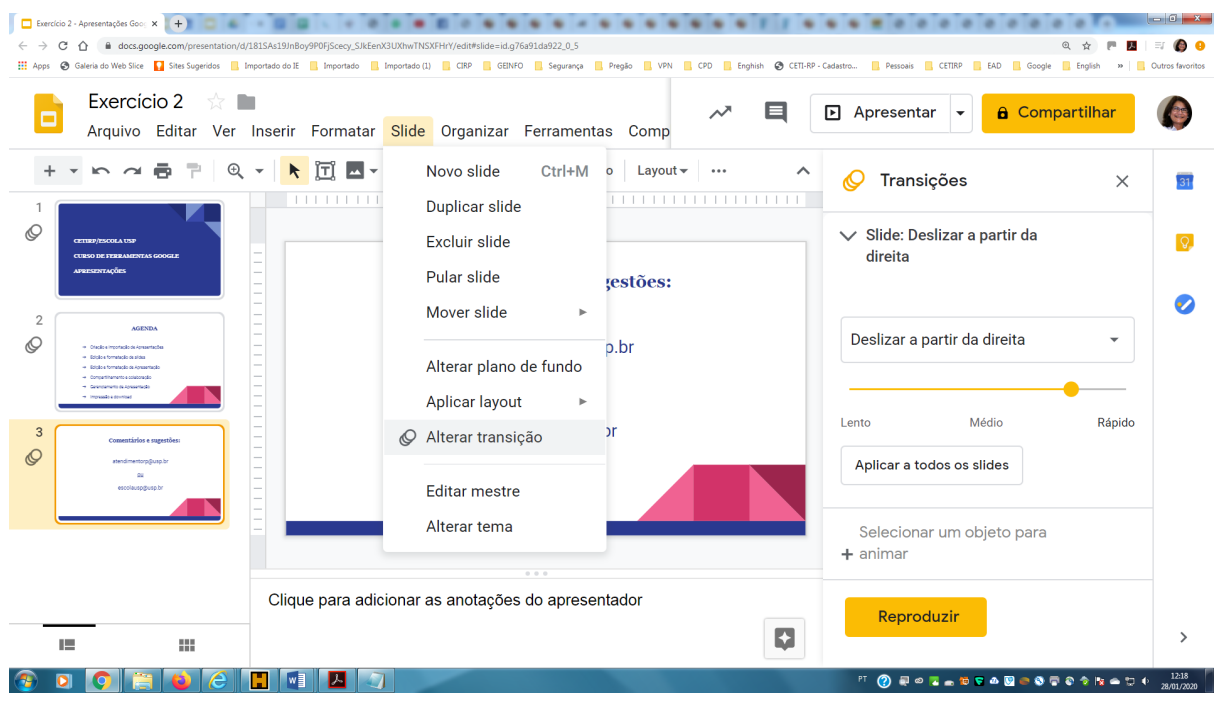

### **Exercício 4**:

Vamos inserir alguns elementos no *slide* 3 a fim de testar algumas ferramentas conforme a figura abaixo. Temos dois logos (copiar das respectivas páginas), dois *links* e um *emoji*. Utilizando o comando "Inserir Imagem", "Inserir Caracteres Especiais" e "Inserir Links" respectivamente:

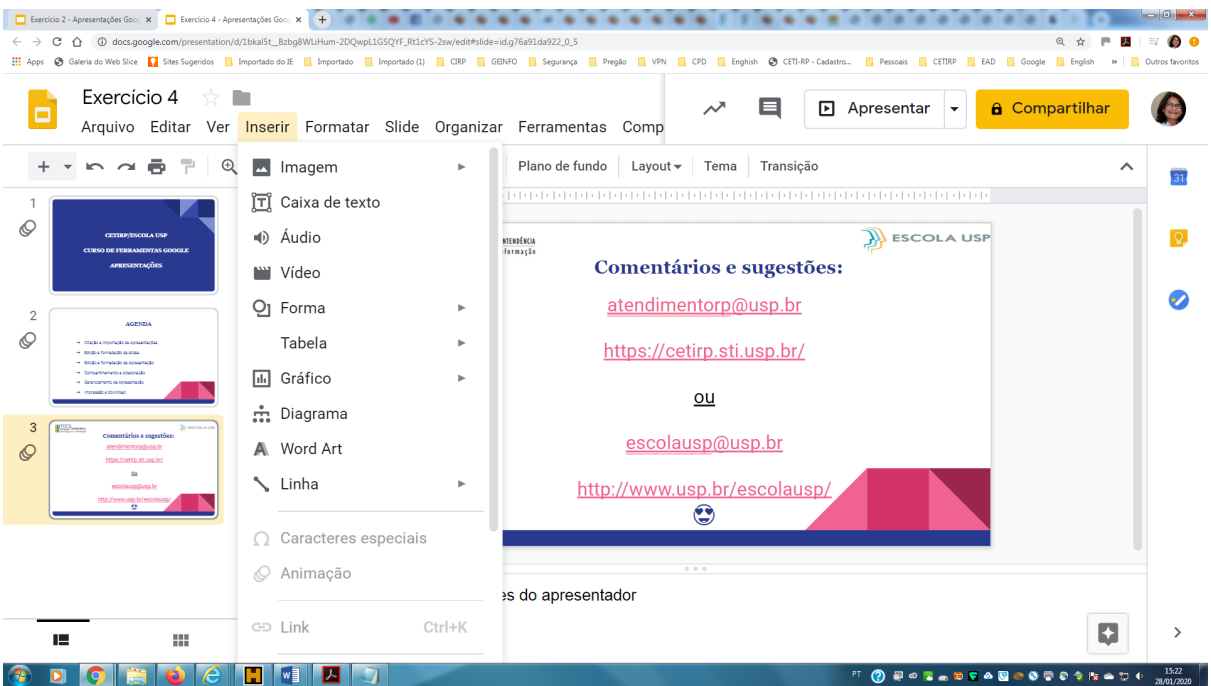

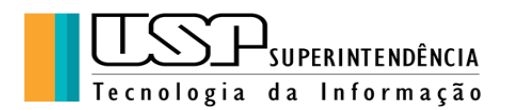

### **4. Gerenciamento de Apresentação**

Existem "Atalhos do Teclado" que podem ser utilizados durante a apresentação, veja abaixo em "Dicas":

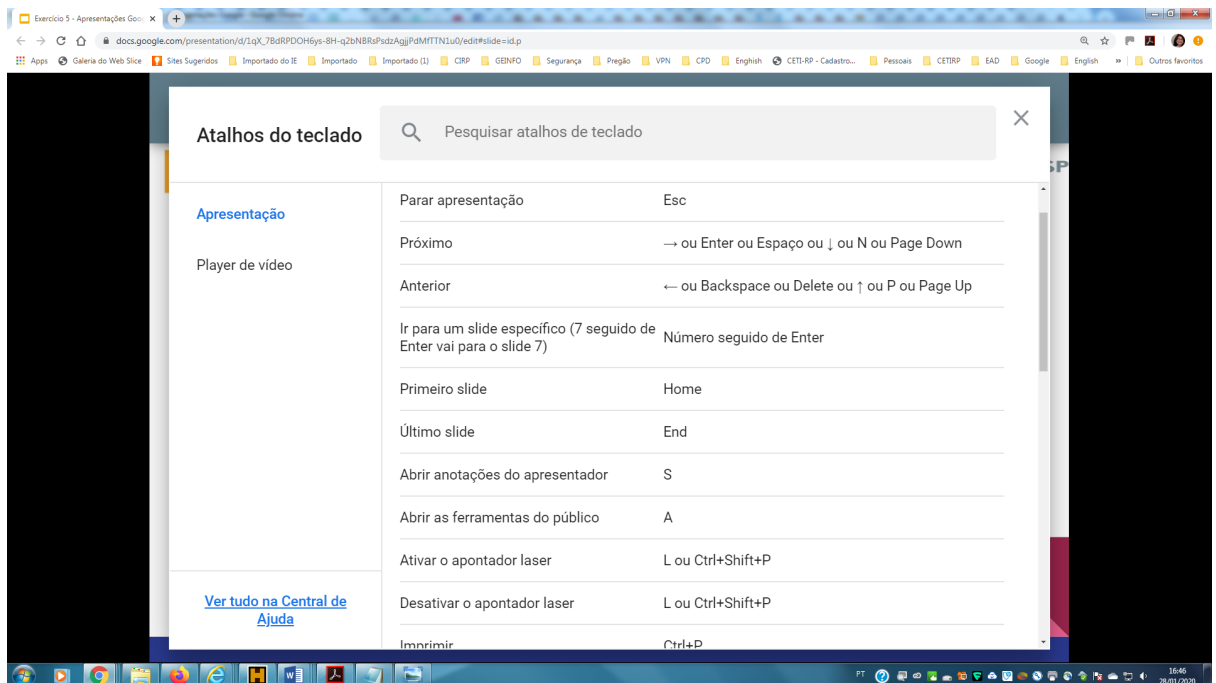

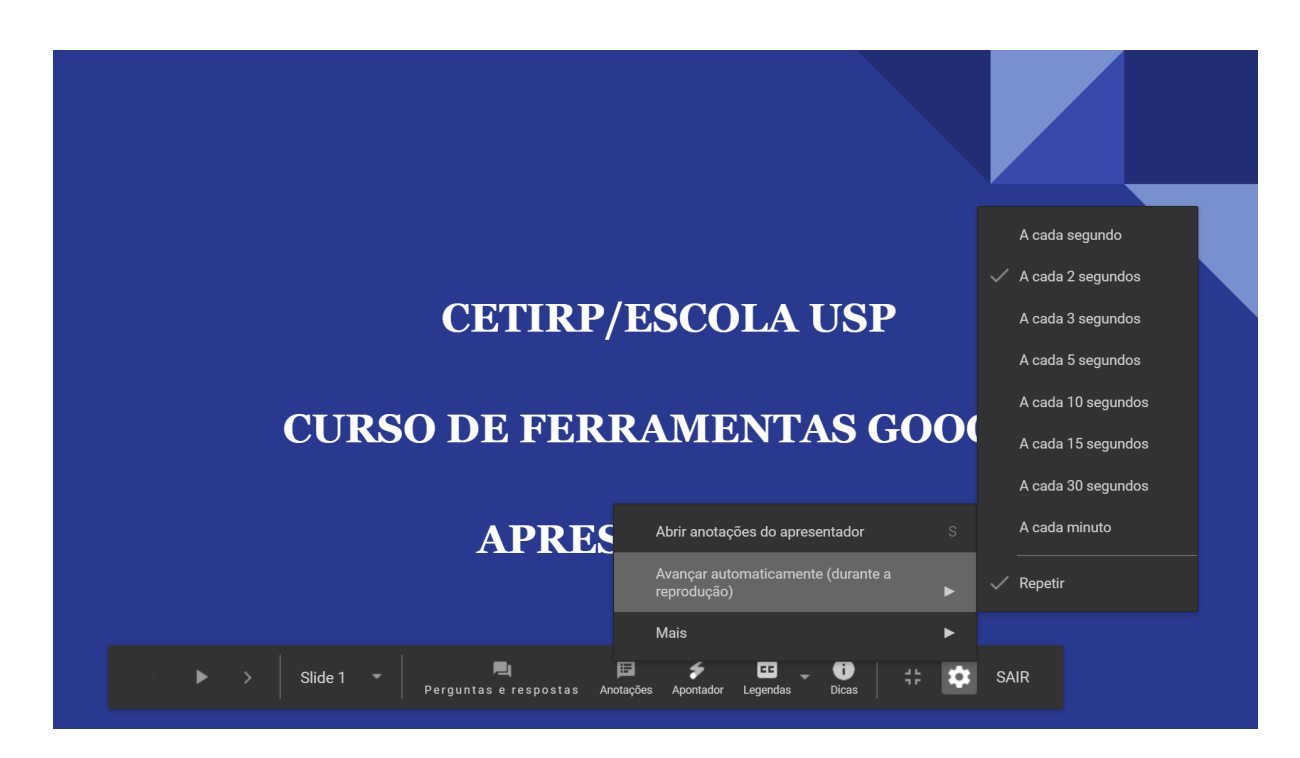

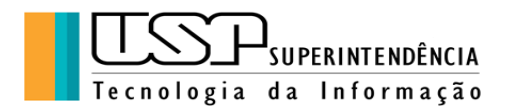

É possível também controlar algumas funcionalidades da apresentação como a exibição automática dos *slides* em um intervalo de tempo entre cada um assim como a repetição da apresentação, verifiquem isso, conforme a figura anterior.

**Exercício 5**: Vamos aplicar as várias opções de gerenciamento da apresentação e testar com os colegas.

#### **5. Compartilhamento e colaboração**

Com o comando "Compartilhamento e colaboração" do menu "Arquivo" são possíveis várias ações sobre a apresentação criada, como fazer cópia, renomear assim como compartilhar o arquivo com outras pessoas com permissões para ver e/ou fazer alterações em colaboração.

Pode-se obter um *link* do compartilhamento que é enviado posteriormente para as pessoas com as quais se deseja compartilhar.

O *link* copiado pode ser enviado tanto a pessoas da USP quanto a pessoas externas e no momento do envio é solicitada a permissão de ver ou editar.

Outra forma de compartilhamento é digitar no campo os *emails* das pessoas com as quais se deseja compartilhar, como na figura abaixo, igualmente estabelecendo as permissões de acesso:

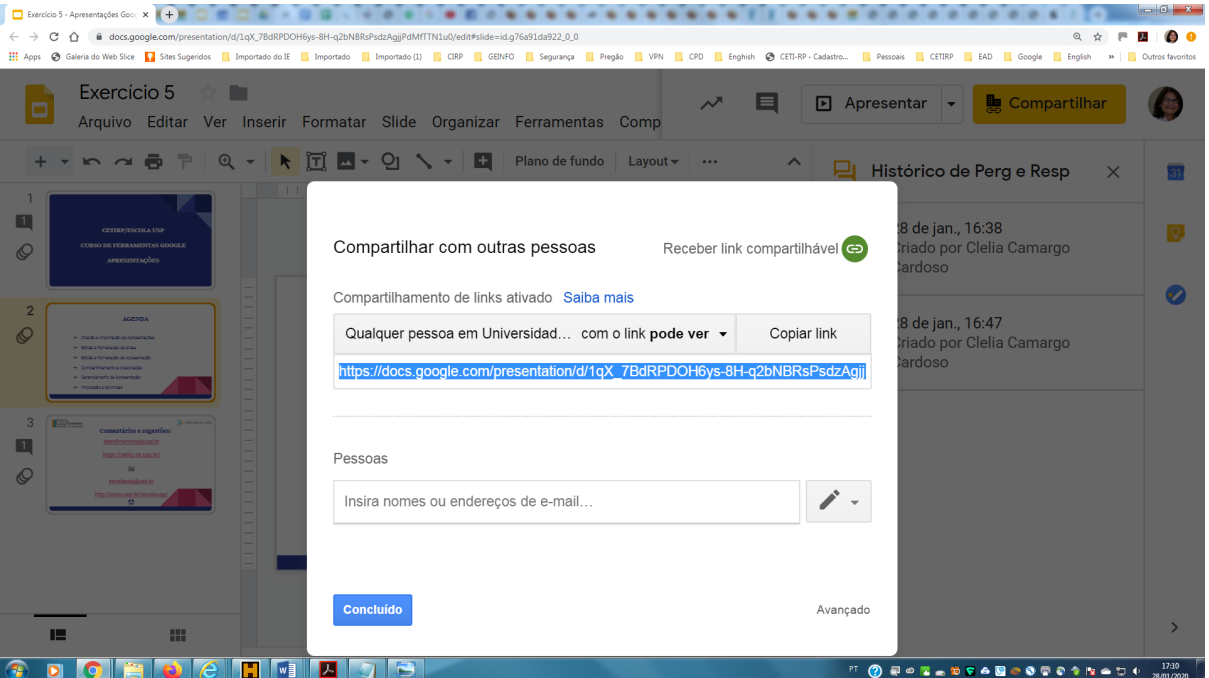

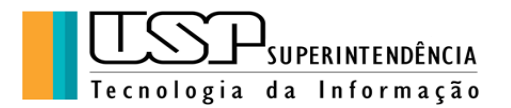

**Exercício 6**: Vamos fazer compartilhamentos entre os colegas de turma fazendo edições nos arquivos e verificar as alterações e seus autores.

#### **6. Impressão e download**

Na opção "Arquivo" do menu de comandos, pode-se imprimir diretamente para a impressora ou "Exportar" em "pdf" (ou outros formatos) para vários locais conforme imagem abaixo:

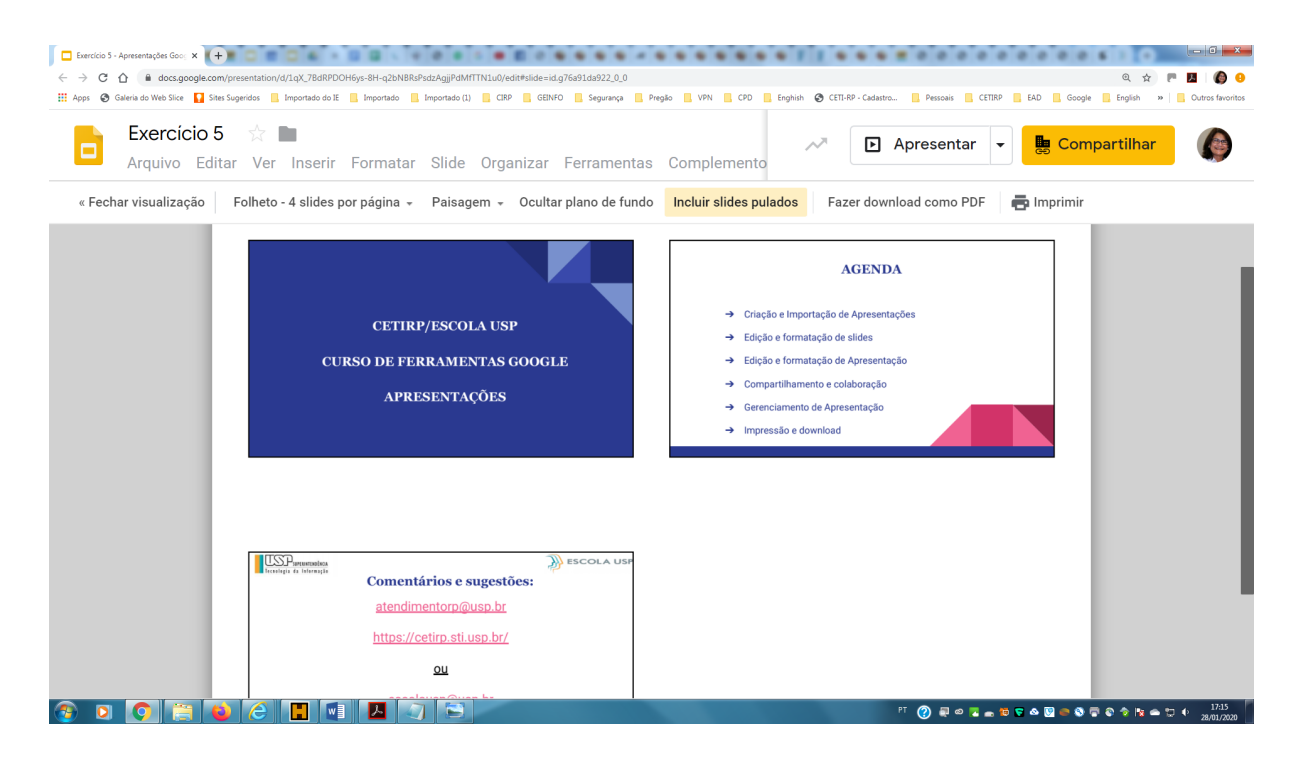

O "Download" é a ação de baixar o arquivo do "Google Drive" para o micro do usuário em vários formatos, inclusive "pdf" e "pptx" (Power Point da Microsof).

**Exercício 7**: Salvar a apresentação no formato "pdf" no "Google Drive" da conta do aluno e depois fazer o *download* do arquivo para o micro do aluno.

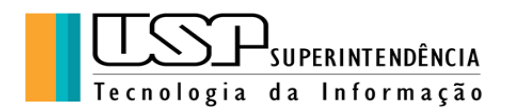

Aqui finalizamos este material, agradecendo a sua participação e nos colocando à disposição para sugestões e dúvidas: [atendimentorp@usp.br](mailto:atendimentorp@usp.br)